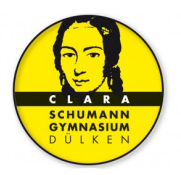

# **MICROSOFT TEAMS**

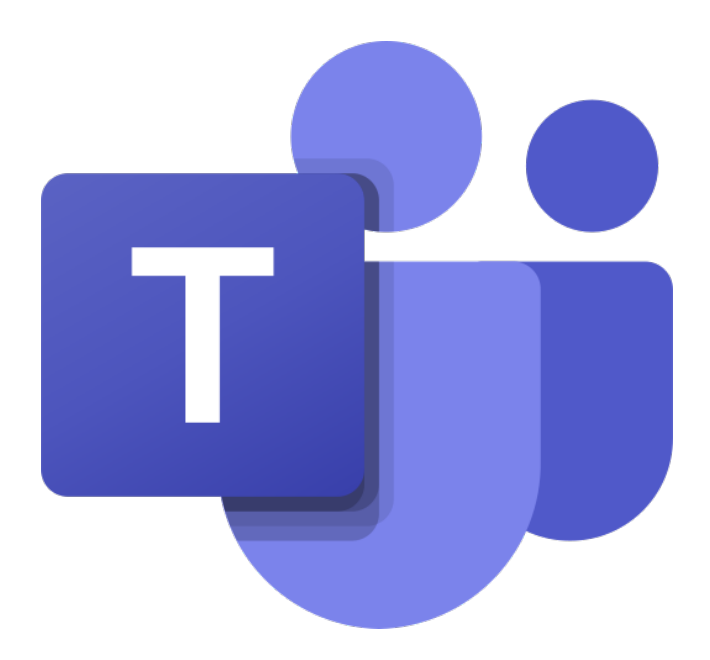

# **SO WERDE ICH FIT IN DER NUTZUNG**

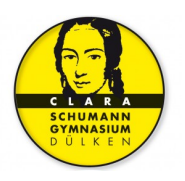

# **INHALTSVERZEICHNIS**

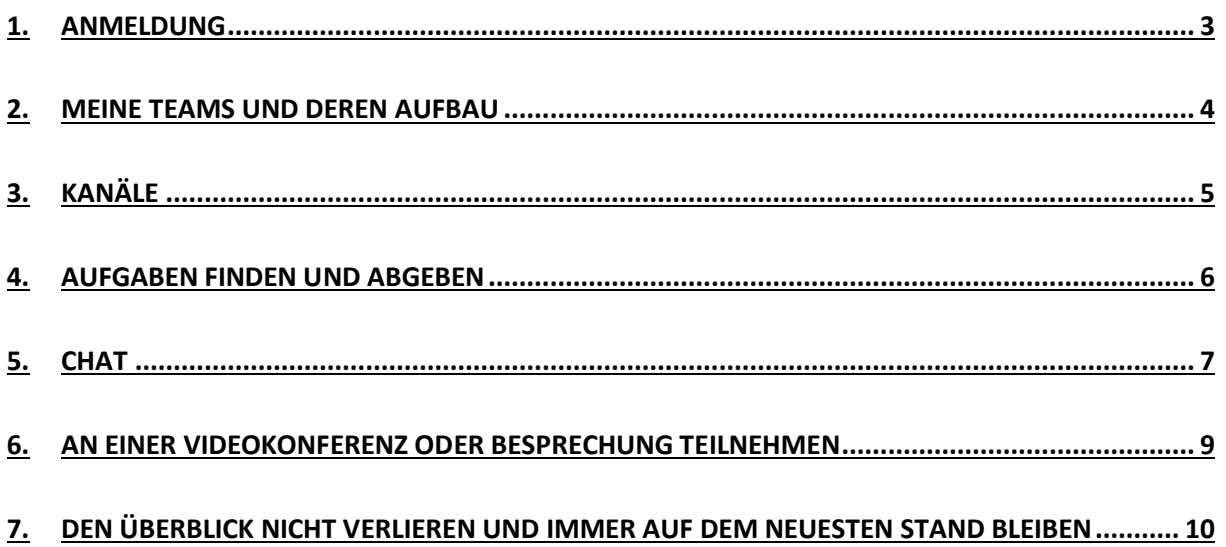

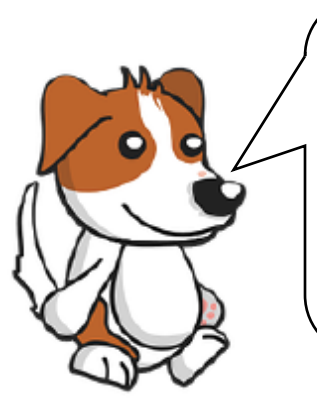

Hallo, ich bin Cody und ich hatte in den letzten Wochen viel Zeit meine Schnauze in Microsoft Teams zu stecken und dort herumzuschnüffeln. Da gab es echt eine Menge zu entdecken! Was mir am besten gefallen hat, möchte ich euch unbedingt auf den nächsten Seiten zeigen.

Doch bevor es richtig losgehen kann, müssen wir gemeinsam ein paar Vorbereitungen treffen.

# 1.ANMELDUNG

Besonders gut ist es, dass es die Möglichkeit gibt, Microsoft Teams auf unterschiedlichen Geräten zu nutzen. Ganz egal, ob du das Programm auf dem Computer/Laptop, dem Handy oder dem Tablet installieren möchtest, alles ist möglich. Da spielt es auch gar keine Rolle, ob du ein Gerät mit einem Apfel hinten drauf benutzt oder nicht.

## **1) Anmeldung am Computer/Laptop:**

Klicke auf einen deiner Webbrowser, zum Beispiel Firefox, Google Chrome, Safari oder Microsoft Edge. Die sehen so aus:

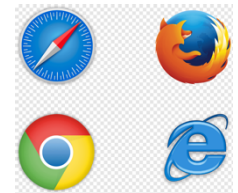

Gib oben folgende Adresse ein: **https://portal.office.com**

Du wirst dann aufgefordert, deine Anmelddaten einzugeben. Die hast du von deinen KlassenlehrerInnen erhalten.

## **Benutzername:**

Der setzt sich aus dem ersten Buchstaben deines Vornamens und deinem Nachnamen zusammen.

## Zum Beispiel: **c.schneider@csg-viersen.de**

**Passwort: .......** das sind so ganz viele komische Zahlen, Buchstaben und Zeichen

Nun bist du schon angemeldet. Herzlich Willkommen bei Teams! Jetzt schnüffeln wir gemeinsam weiter durch den Rest der wichtigsten Dinge, die du wissen solltest.

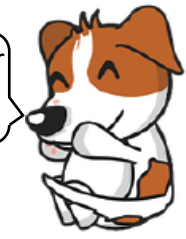

## **2) Anmeldung am Handy/Tablet:**

Suche die APP **Microsoft Teams** im App Store oder im Google Play Store und lade sie auf dein Handy/Tablet. Im Gegensatz zum Computer musst du dich hier nur einmal anmelden, danach funktioniert alles ganz automatisch. Bequem, oder?

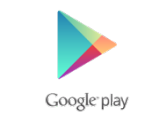

App Store

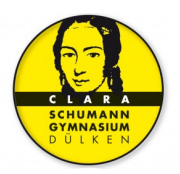

Auf dem Handy/Tablet meldest du dich genauso an, wie auf dem Computer.

### **Benutzername:**

Der setzt sich aus dem ersten Buchstaben deines Vornamens und deinem Nachnamen zusammen.

Zum Beispiel: **c.schneider@csg-viersen.de**

**Passwort: .......** das sind so ganz viele komische Zahlen, Buchstaben und Zeichen

Nun bist du schon angemeldet. Herzlich Willkommen bei Teams! Jetzt schnüffeln wir gemeinsam weiter durch den Rest der wichtigsten Dinge, die du wissen solltest.

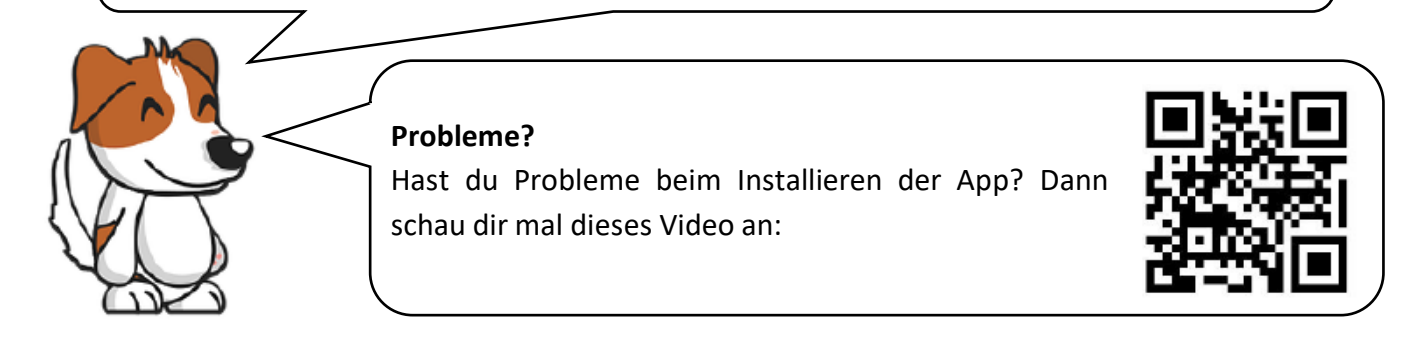

# 2.MEINE TEAMS UND DEREN AUFBAU

Nachdem du dich angemeldest hast, siehst du auf deinem Bildschirm oder deinem Display die Symbole ganz unterschiedlicher Programme von Microsoft.

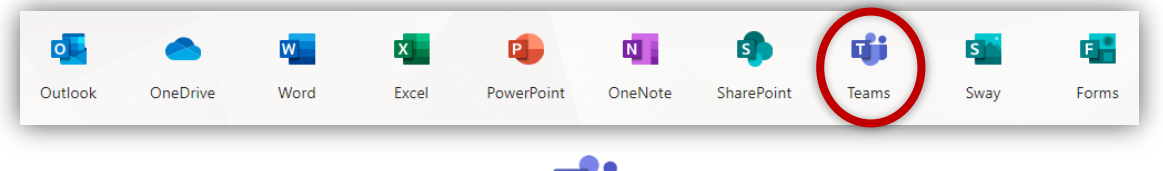

Klicke als erstes auf das Symbol **Teams**.

Nun siehst du bereits, in welchen unterschiedlichen **Teams** du Mitglied bist. Sie heißen zum Beispiel **6b M 20/21** (Mathematik Klasse 6b). Du solltest zu allen deinen Fächern ein eigenes Team finden.

## **Jedes Team ist gleich aufgebaut**.

Klicke auf eines der Teams, zum Beispiel 6b M 20/21. Nun öffnet sich das Team. Du siehst links

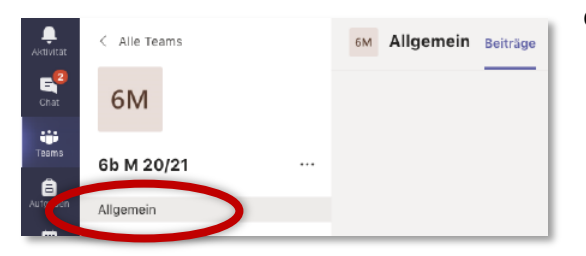

oben ein Quadrat und den Namen des Teams. Darunter steht "Allgemein". Hierbei handelt es sich um einen sogenannten **Kanal** (siehe 3. Kanäle). Kanäle sowas wie einzelne Kapitel innerhalb eines Buches und dienen der Übersichtlichkeit.

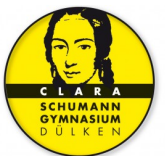

Den Kanal "Allgemein" hat jedes deiner Teams. Manchmal haben Teams auch mehrere Kanäle, das sieht dann aus wie in einer Liste, die du in der linken Spalte unterhalb des Teamnamen findest.

Aber wozu dienen diese Kanäle? Klicke dazu auf "Allgemein".

# 3. KANÄLE

In jedem Kanal gibt es wiederum verschiedene andere Bereiche. Diese heißen Beiträge, Dateien und Aufgaben. Du findest sie in der oberen Zeile.

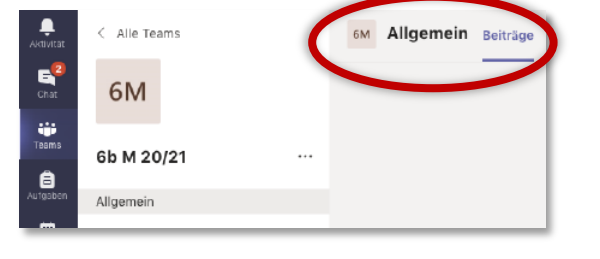

## **Beiträge:**

Unter Beiträge kann dein/e LehrerIn Nachrichten an alle

Leute aus dem Team schicken. Das sind meistens alle Schülerinnen und Schüler der Klasse. Dort wird auch bekanntgegeben, wenn ein/e LehrerIn eine Datei oder eine Aufgabe hinzugefügt hat.

Auch du kannst hier eine Nachricht an alle aus der Klasse und deine/n LehrerIn schicken.

## **Dateien:**

Unter Dateien findest du die Materialien, die dein/e LehrerIn für euch hochgeladen hat. Das können beispielsweise Arbeitsblätter, Musikdateien oder Videodateien sein.

## **Aufgaben:**

Unter Aufgaben findest du die Aufgaben, die für das entsprechende Fach zu erledigen sind. Mit einem Klick auf die Aufgabe kommst du zur jeweiligen Aufgabenstellung. Manchmal sind unter der Aufgabenstellung auch noch weitere Arbeitsblätter angehängt, die heruntergeladen werden müssen.

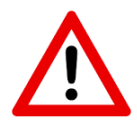

## **Einen Überblick über alle deine Aufgaben findest du, indem du** *ganz links***in der Menüleiste auf Aufgaben gehst.**

## **Überblick verloren!?!**

Oh je, jetzt hab ich in den ganzen Teams und Kanälen den Überblick verloren und finde nicht mehr zurück! Kein Problem! Klicke in der **Menüleiste ganz links** auf Teams. So gelangst du wieder zurück zur Übersicht all deiner Teams, in denen du Mitglied bist. Mit einem Klick auf die Bezeichnung des Teams kannst du dann wieder alle Inhalte sehen.

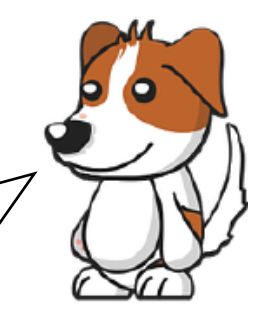

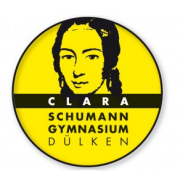

## 4.AUFGABEN FINDEN UND ABGEBEN

#### **1) Aufgaben finden:**

Unter Aufgaben findest du die Aufgaben, die für das entsprechende Fach zu erledigen sind. Mit einem Klick auf die Aufgabe kommst du zur jeweiligen Aufgabenstellung. Manchmal sind unter der Aufgabenstellung auch noch weitere Arbeitsblätter angehängt, die

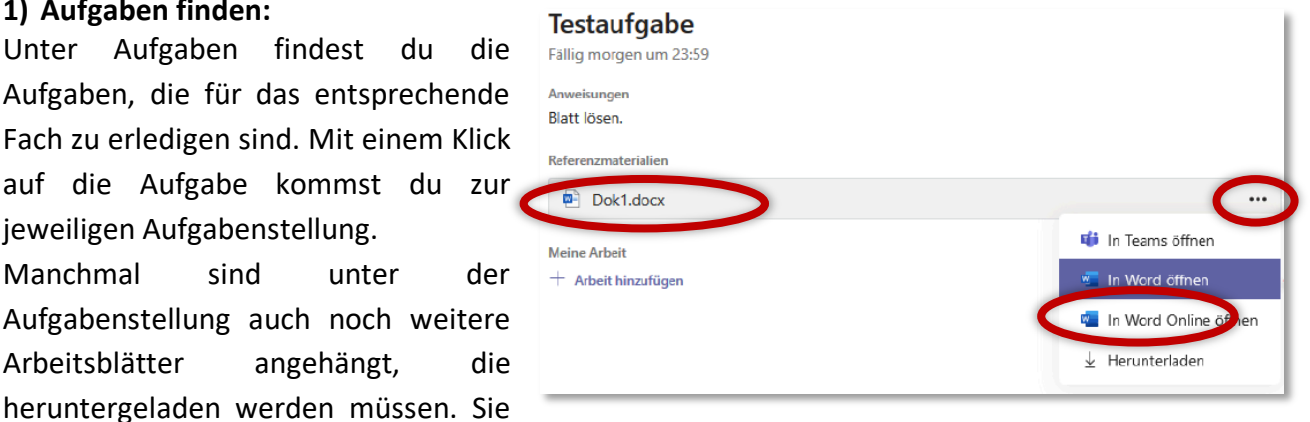

werden Referenzmaterialien genannt. Zum Herunterladen musst du zuerst auf das Arbeitsblatt klicken und danach oben rechts auf die drei Punkte (...). Dann erscheint "herunterladen" und du kannst mit einem Klick darauf das Arbeitsblatt herunterladen.

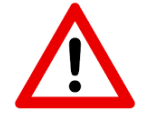

## **Einen** *Überblick* **über alle deine Aufgaben findest du, indem du ganz links in der Menüleiste auf Aufgaben gehst.**

### **2) Aufgaben hochladen/abgeben:**

**Nach der Bearbeitung** der Aufgaben sollst du deine erledigten Aufgaben vielleicht abgeben. Das geht, indem du die Aufgaben hochlädst.

- 1. Klicke dazu unter Aufgaben auf den Button "Arbeit hinzufügen".
- 2. Da du die Aufgaben vermutlich entweder als Foto oder als getipptes Dokument auf dem Computer/Laptop/Handy gespeichert hast, klicke unten links auf "von diesem Gerät hochladen".
	- **Testaufgabe** Fällig morgen um 23:59 Blatt lösen. Referenzmaterialien  $\overline{\mathbf{w}}$  Dok1.docx In Teams öffnen Meine Arbeit In Word öffnen Arhoit hinzufü **W** In Word Online öffnen  $\downarrow$  Herunterladen
- 3. Sobald du das gemacht hast, erscheinen ganz viele Dateien und

Dokumente, die du gespeichert hast und du musst daraus das Passende auswählen. *Speichere deine Dokumente daher immer mit einem sinnvollen Namen ab. So findest du sie später einfacher wieder.*

- 4. Wähle die Datei aus und klicke dann unten rechts auf "öffnen". So wird die Datei nun automatisch hochgeladen. Klicke nur noch unten rechts auf "fertig".
- 5. Du siehst nun unter dem Punkt "meine Arbeit" die von dir erledigte Aufgabe.
- **6. Um deine Aufgabe endgültig abzugeben, musst**  du oben rechts noch auf "abgeben" klicken!

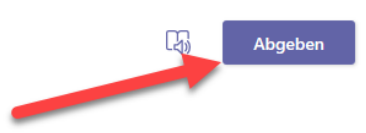

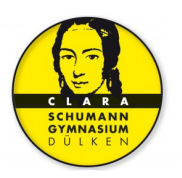

## **Achte auf den Abgabetermin. Nach dem Abgabetermin ist ein Hochladen der Aufgaben nicht mehr möglich!**

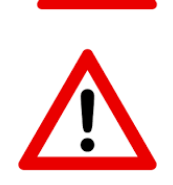

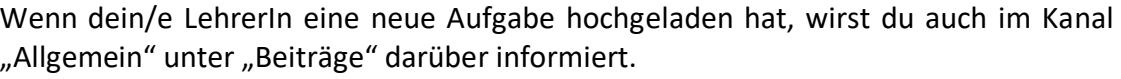

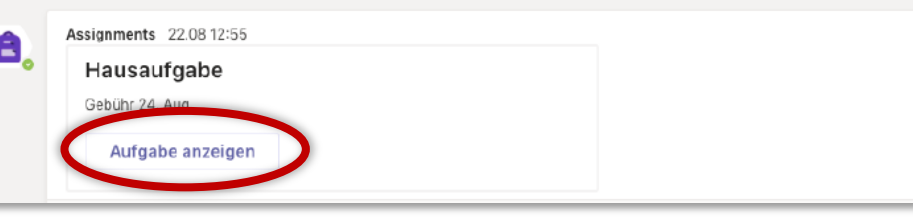

Mit einem Klick auf "Aufgabe anzeigen/View Assignment" kannst du dir dann auch die Aufgabenstellung ansehen.

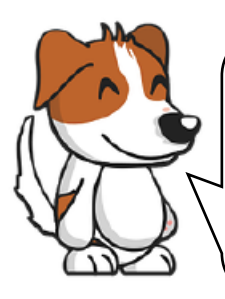

Uff! Das war jetzt ganz schön viel auf einmal! Sieht aber komplizierter aus als es eigentlich ist. Wenn du das ein paarmal gemacht hast, klappt das bestimmt ohne Probleme.

Wie du deinem Lehrer Aufgaben schicken kannst, erfährst du auch noch einmal in diesem Video:

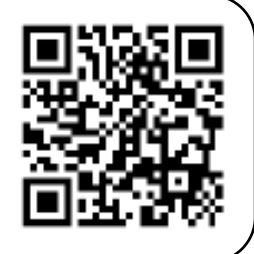

# 5.CHAT

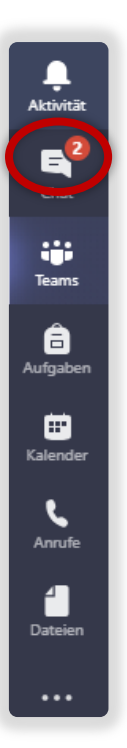

Bestimmt ergeben sich auch irgendwann mal Fragen, die du deinen Klassenkameraden/innen oder deinem/r LehrerIn stellen möchtest. Oder du willst einfach nur so mit den anderen in Kontakt treten. Dafür gibt es verschiedene Möglichkeiten.

**1. Möglichkeit: Einzelchat (ähnlich wie Whatsapp)**

Wenn du ganz links das Symbol "Chat" klickst, öffnet sich eine Chatmöglichkeit, ähnlich wie bei Whatsapp. Klicke rechts neben dem dick gedruckten Wort "Chat" auf den umrandeten Stift.

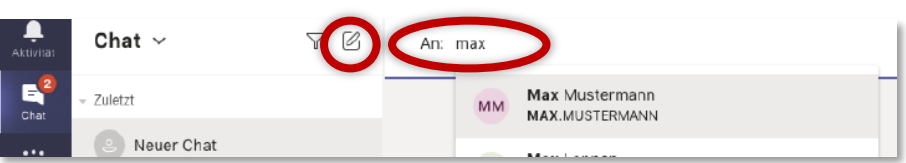

Es erscheint ein Feld, in dem du den Namen der Person eingeben kannst, mit der du chatten möchtest. Klicke auf den Namen. Unten erscheint ein Feld, in dem du deine

Nachricht eintippen kannst. Schicke sie ab,

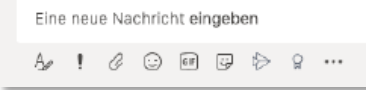

indem du auf das Symbol des Papierfliegers tippst.

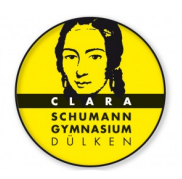

#### **2. Möglichkeit: Gruppennachrichten in Beiträge versenden**

Wenn du links auf das Symbol "Teams" klickst und dann in das Team gehst, in dem du etwas schreiben möchtest (zum Beispiel 6b M 20/21), dann findest du unter "Beiträge" ebenfalls die Möglichkeit Nachrichten zu verschicken.

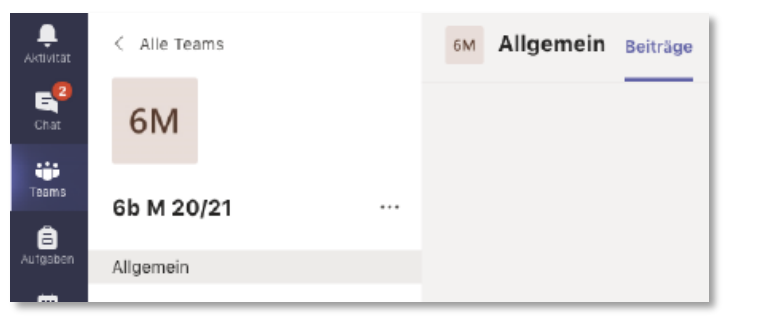

Auch hier befindet sich unten ein Feld, auf dem steht "neue Unterhaltung".

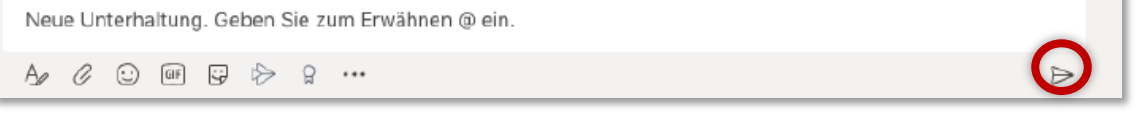

Dort kannst du deine Nachricht eintippen. Schicke sie ebenfalls mit dem Symbol des Papierfliegers ab.

ABER ACHTUNG: Alle Nachrichten, die du innerhalb des Teams verschickst, können von allen gelesen werden!!!

## **3. Möglichkeit: Personen gezielt "ansprechen"**

Wenn du eine Person gezielt ansprechen möchtest, tippe den Namen der Person ein und setze ein @-Zeichen davor. Beispiel: @Anton (du erhältst dann Vorschläge, aus denen du den richtigen Namen auswählen kannst).

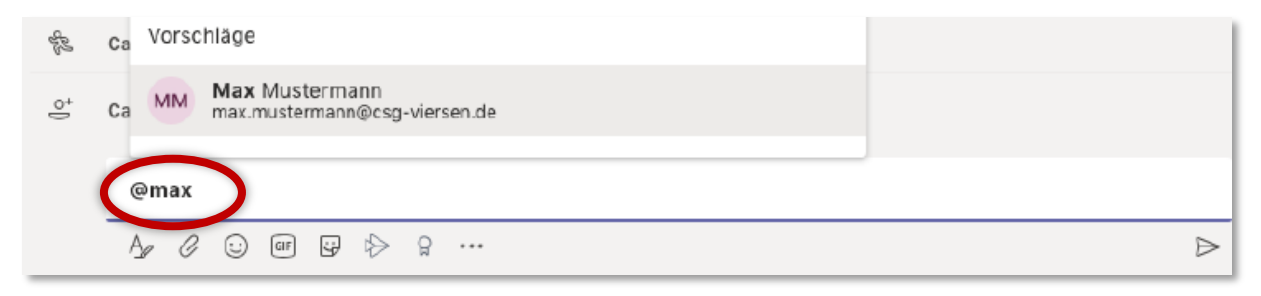

Diese Person erhält dann eine Nachricht, dass sie "erwähnt" wurde und schaut sich die Nachricht vermutlich schneller an.

*Nutze diese Möglichkeit, wenn du deine/n LehrerIn gezielt ansprechen möchtest. Bei ihnen kommen so viele Nachrichten an. Da hilft es, wenn du sie gezielt erwähnst!*

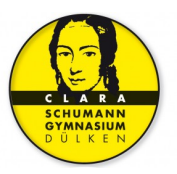

## 6.AN EINER VIDEOKONFERENZ ODER BESPRECHUNG TEILNEHMEN

Wenn du an einer Videokonferenz teilnehmen möchtest, gibt es hierbei zwei Möglichkeiten.

### **1. Möglichkeit:**

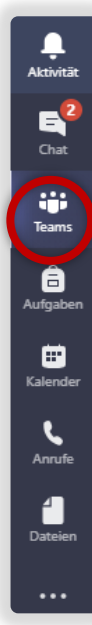

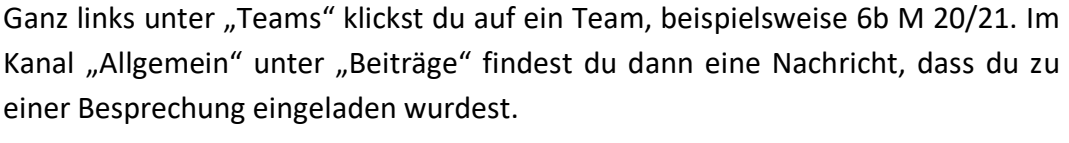

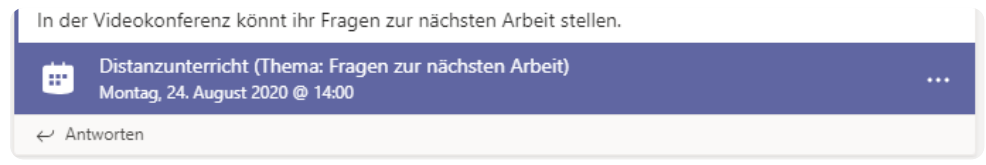

Du kannst auf diese Nachricht klicken und erhältst noch ein paar genauere Informationen zur Besprechung, zum Beispiel, dass du Fragen zur nächsten Arbeit stellen kannst.

Um endgültig an der Besprechung teilzunehmen, klickst du dann oben rechts auf "teilnehmen".

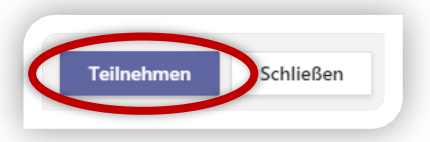

## **2. Möglichkeit:**

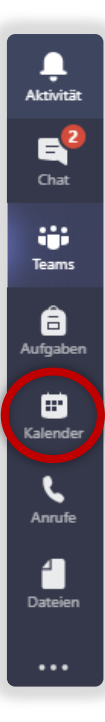

Ebenfalls ganz links befindet sich die Möglichkeit, zu einem Kalender zu gelangen. Wenn du dort klickst, öffnet sich ein Kalender, in dem alle wichtigen Termine, auch für

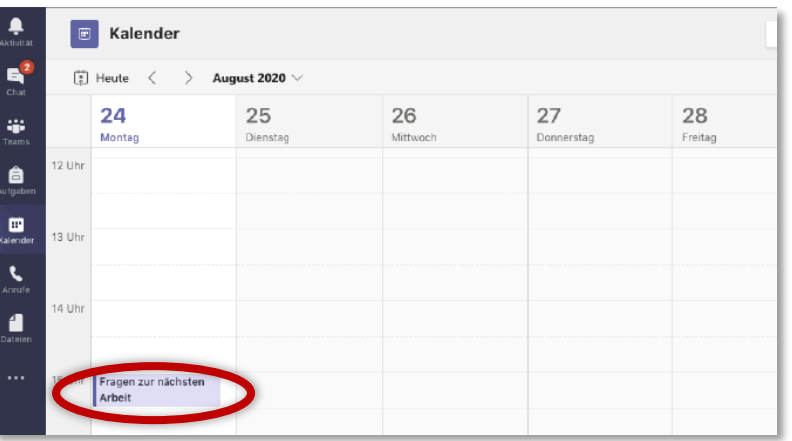

Videokonferenzen, eingetragen werden. Wenn du dann im Kalender auf den passenden Termin klickst, erscheint ein neues Fenster, in dem du gefragt wirst: "an Microsoft Teams-Besprechung teilnehmen".

An Microsoft Teams-Besprechung teilnehmen Weitere Informationen zu Teams | Besprechungsoptionen

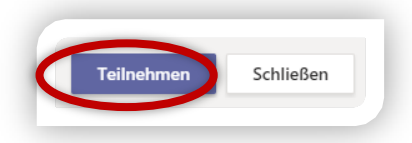

Klicke entweder dort oder wieder oben rechts auf "teilnehmen".

Dann nimmst du an der Besprechung teil.

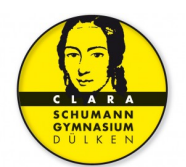

Chat

ŵ Teams

# 7.DEN ÜBERBLICK NICHT VERLIEREN UND IMMER AUF DEM NEUESTEN STAND **BLEIBEN**

Bei all den unterschiedlichen Teams und Kanälen ist es wichtig, den Überblick nicht zu verlieren und keine wichtigen Informationen zu verpassen.

Dabei hilft die **ganz linke Spalte**, bestehend aus Aktivität, Chat, Teams, Aufgaben, Kalender usw.

Besonders wichtig ist hierbei der Bereich "Aktivität". Wenn du dort klickst, siehst du auf einen Blick, was in letzter Zeit alles passiert ist.

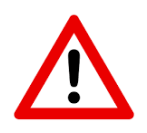

**Alle neuen Aktionen werden dir immer dick gedruckt angezeigt. Zusätzlich erscheint oben rechts noch ein kleiner Kreis mit einer Zahl, die dir angibt, wie viele neue Informationen oder Beiträge es gibt. Das ist übrigens auch bei all den anderen Bereichen dort links in der Spalte der Fall!**

**Beobachte also gut, wann der rote Kreis erscheint und es Neues zu erledigen gibt!**

Falls du dir all diese Informationen noch einmal in Form eines Videos anschauen möchtest, findest du das Video hier:

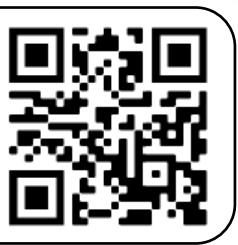

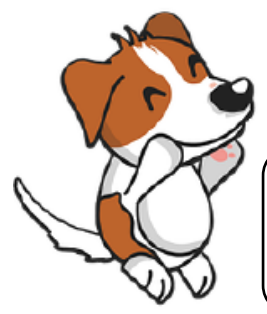

Ich hoffe, ich konnte dir bei der ersten Erkundung von Microsoft Teams helfen. Teste und probiere die einzelnen Funktionen einfach weiter aus und schnüffele allein noch ein wenig herum. Ich wünsche dir viel Spaß dabei!